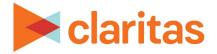

# Claritas Precision Code 6.2 2023 Q2 Update

## **Tips and Tricks**

#### **CONTENTS**

Simple Tips and Tricks Screen Navigation Technical Support Legal Notifications

#### SIMPLE TIPS AND TRICKS

| то                                          | DO THE FOLLOWING                                                                                                    |
|---------------------------------------------|----------------------------------------------------------------------------------------------------|
| Change password                             | <ol> <li>Click System Tools ( ). A list of options appears</li> <li>Click User Account Management. The User Account Management screen appears.</li> <li>Highlight your user ID in the grid.</li> <li>Type a new password in password.</li> <li>Click Update.</li> </ol>                                                                                         |
| Change your<br>report output<br>location    | <ol> <li>Click the System Tools ( ). A list of options appears.</li> <li>Select User Preferences. The User Preferences screen appears.</li> <li>In the Output File Location text box, specify the path where you want to save your output files or processed files.<br/>Note: The default file path is C:\PrecisionCode\Output.</li> <li>Click Save.</li> </ol> |
| View scheduled<br>or completed<br>schedules | Click the <b>System Tools</b> ( 🏟 ) and then select <b>Schedules</b> .                                                                                                    |
| Save job<br>definitions                     | <ol> <li>After specifying all your preferred settings for your input file or database, on<br/>the <b>Output</b> tab, click the <b>Save Job Definitions</b> button.</li> <li>Navigate to and select the path where you want to save your job settings, type<br/>a file name in the <b>File Name</b> toxt hav and then click <b>Save</b>.</li> </ol>              |
| Load job<br>definitions                     | <ol> <li>a file name in the File Name text box, and then click Save.</li> <li>On the Claritas PrecisionCode main screen, click the Load Saved Job Definition button.</li> <li>Navigate to and select the file that contains the job settings that you want to load, and then click Open.</li> </ol>                                                             |

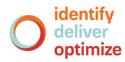

| то                                                                              | DO THE FOLLOWING                                                                                                    |
|---------------------------------------------------------------------------------|----------------------------------------------------------------------------------------------------|
| Schedule a recurring job                                                        | <ol> <li>On the Claritas PrecisionCode main screen, click the File or Table Import.</li> <li>Select the file or table to import from your workstation.</li> <li>On the Sequence or Progress bar located on the bottom of the screen, click 2 Options.</li> <li>Select your desired options for geocoding.</li> <li>On the Output tab, click the button next to the Append job date option to set it to ON.</li> </ol>                                                                                                    |
|                                                                                 | <ol> <li>On the Sequence or Progress bar located on the bottom of the screen, click 3<br/>Execute.</li> <li>Click Schedule and then specify the day(s) you want to run the job on recurring basis and time.</li> <li>Click Schedule button.<br/>Note: The file must be in same location every time and the file must have same headers.</li> </ol>                                                                                                    |
| Refresh "In<br>Progress" status<br>for a job that<br>seems isn't<br>progressing | <ol> <li>Click the System Tools ( ). A list of options appears.</li> <li>Select Schedules. A screen containing a list of scheduled jobs appears.</li> <li>If the scheduled job remains In Progress, click 4 Review on Navigation bar.<br/>This will force the job to complete.<br/>If the scheduled job status shows Complete, then the files are completed and<br/>saved in your specified output file location.<br/>If the scheduled job status shows Error, then the job has failed. Review the<br/>job details to make sure everything is correct.</li> </ol> |

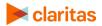

### **SCREEN NAVIGATION**

| × claritas               | Pre      | ecisionCo         | ode |                                           |       |                                 |        |        |   | ۵ | ¢ |
|--------------------------|----------|-------------------|-----|-------------------------------------------|-------|---------------------------------|--------|--------|---|---|---|
| Options                  |          |                   |     | OPTION TABS                               |       |                                 |        |        |   |   |   |
|                          | SE       | GMENTATIO         | N   | SCORES AGGREGATE DATA NAT                 | IONAL | PROFILES REGIONAL PROFILES      | FILTER | OUTPUT |   |   |   |
| Select the latitude/long | gitude t | o append          |     |                                           |       |                                 |        |        |   |   |   |
|                          | •        | Randomize         |     | •                                         |       |                                 |        |        |   |   |   |
|                          |          |                   |     |                                           |       |                                 |        |        |   |   |   |
| Select All               | ON       |                   |     |                                           |       |                                 |        |        |   |   |   |
| State Code               |          |                   | ON  | Combined Statistical Area (CSA) Name      | ON    | Minor Civil Division (MCD) Name | ON     |        |   |   |   |
| State Abbreviation       |          |                   | ON  | Core Based Statistical Area (CBSA) Code   | ON    |                                 |        |        |   |   |   |
| County Code              |          |                   | ON  | Core Based Statistical Area (CBSA) Name   | ON    |                                 |        |        |   |   |   |
|                          |          |                   | ON  | Nielsen Designated Market Area (DMA) Code | ON    |                                 |        |        |   |   |   |
|                          |          |                   | ON  | Nielsen Designated Market Area (DMA) Name | ON    |                                 |        |        |   |   |   |
| Census Block Group (B    |          |                   | ON  | Place Code                                | ON    |                                 |        |        |   |   |   |
| Three Digit ZIP (TDZ)    |          |                   | ON  | Place Name                                | ON    |                                 |        |        |   |   |   |
| Combined Statistical Ar  |          | () Code           | ON  | Minor Civil Division (MCD) Code           | ON    |                                 |        |        |   |   |   |
|                          |          |                   |     |                                           |       |                                 |        |        |   |   |   |
| Best Estimate            |          | All Possibilities |     | Reject                                    |       |                                 |        |        |   |   |   |
|                          |          |                   |     |                                           |       |                                 |        |        |   |   |   |
|                          | _        |                   |     |                                           |       |                                 |        |        | _ |   |   |
| PROGRESS BAR             | 6        |                   |     |                                           | 2     | 3-                              |        |        |   |   |   |
|                          |          | -                 |     |                                           |       |                                 |        |        |   |   |   |
|                          | H        | lome              |     | Input                                     | Optio | ns Execute                      |        | Rev    |   |   |   |

The following table lists what a typical Claritas PrecisionCode screen includes:

| ITEM/ICON                   | DESCRIPTION                                                                                                    |
|-----------------------------|----------------------------------------------------------------------------------------------------|
| System Tools                | Allows you to set and manage your system preferences, user account, job or process schedules, and licensed data.                                                                                                    |
| Help or User Guide          | Launches the Claritas PrecisionCode User Guide document.                                                                                                    |
| Option Tabs                 | Provides you with different appending and file options for appending as tabs.                                                                                                    |
| Sequence or<br>Progress Bar | Shows the current step that you are in. You can use this bar to navigate back to the Home or main screen, or move to the next step. However, you must complete the actions required for the current step before you can move to the next step. |

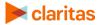

#### **TECHNICAL SUPPORT**

If you need further assistance, not provided in this document, please contact the Claritas Solution Center between 9:00 a.m. and 8:00 p.m. (Monday through Friday, EST) at 800.866.6511.

#### **LEGAL NOTIFICATIONS**

The DMA data are proprietary to The Nielsen Company (US), LLC ("Nielsen"), a Third-Party Licensor, and consist of the boundaries of Nielsen's DMA regions within the United States of America. Company names and product names are trademarks or registered trademarks of their respective companies and are hereby acknowledged.

This documentation contains proprietary information of Claritas. Publication, disclosure, copying, or distribution of this document or any of its contents is prohibited, unless consent has been obtained from Claritas.

Some of the data in this document is for illustrative purposes only and may not contain or reflect the actual data and/or information provided by Claritas to its clients.

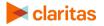